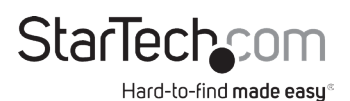

### 1:1 HDD/SSD Duplicator with Image Library Backup & Restore

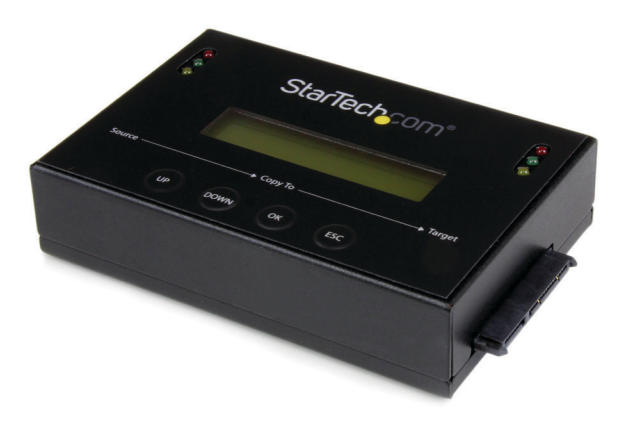

*Actual product may vary from photos*

User Manual SKU#:SATDUP11IMG

> For the latest information and specifications visit [www.startech.com/S](http://www.startech.com/SATDUP11IMG)ATDUP11IMG

<span id="page-1-0"></span>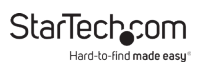

## **Compliance Statements**

#### **FCC Compliance Statement**

This equipment has been tested and found to comply with the limits for a Class B digital device, pursuant to part 15 of the FCC Rules. These limits are designed to provide reasonable protection against harmful interference in a residential installation. This equipment generates, uses and can radiate radio frequency energy and, if not installed and used in accordance with the instructions, may cause harmful interference to radio communications. However, there is no guarantee that interference will not occur in a particular installation. If this equipment does cause harmful interference to radio or television reception, which can be determined by turning the equipment off and on, the user is encouraged to try to correct the interference by one or more of the following measures:

- Reorient or relocate the receiving antenna
- Increase the separation between the equipment and receiver
- • Connect the equipment into an outlet on a circuit different from that to which the receiver is connected
- Consult the dealer or an experienced radio/TV technician for help

#### **Industry Canada Statement**

This Class B digital apparatus complies with Canadian ICES-003. Cet appareil numérique de la classe [B] est conforme à la norme NMB-003 du Canada.

CAN ICES-3 (B)/NMB-3(B)

#### **Use of Trademarks, Registered Trademarks, and other Protected Names and Symbols**

This manual may make reference to trademarks, registered trademarks, and other protected names and/or symbols of third-party companies not related in any way to StarTech.com. Where they occur these references are for illustrative purposes only and do not represent an endorsement of a product or service by StarTech.com, or an endorsement of the product(s) to which this manual applies by the third-party company in question. Regardless of any direct acknowledgement elsewhere in the body of this document, StarTech.com hereby acknowledges that all trademarks, registered trademarks, service marks, and other protected names and/or symbols contained in this manual and related documents are the property of their respective holders.

<span id="page-2-0"></span>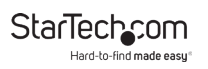

## **Safety Statements**

#### **Safety Measures**

- • Wiring terminations should not be made with the product and/or electric lines under power.
- $\cdot$  Cables (including power and charging cables) should be placed and routed to avoid creating electric, tripping or safety hazards.

#### **Mesures de sécurité**

- • Les terminaisons de câblâge ne doivent pas être effectuées lorsque le produit et/ou les câbles électriques sont sous tension.
- • Les câbles (y compris les câbles d'alimentation et de chargement) doivent être placés et acheminés de façon à éviter tout risque électrique, de chute ou de sécurité

## **安全対策**

- 電源が入っている状態の製品または電線の終端処理を行わないでくださ い。
- • ケーブル(電源ケーブルと充電ケーブルを含む)は、適切な配置と引き回し を行い、電気障害やつまづきの危険性など、安全上のリスクを回避するよう にしてください。

#### **Misure di sicurezza**

- I terminiali dei fili elettrici non devono essere realizzate con il prodotto e/o le linee elettriche sotto tensione.
- • I cavi (inclusi i cavi di alimentazione e di ricarica) devono essere posizionati e stesi in modo da evitare pericoli di inciampo, rischi di scosse elettriche o pericoli per la sicurezza.

#### **Säkerhetsåtgärder**

- Montering av kabelavslutningar får inte göras när produkten och/eller elledningarna är strömförda.
- Kablar (inklusive elkablar och laddningskablar) ska dras och placeras på så sätt att risk för snubblingsolyckor och andra olyckor kan undvikas.

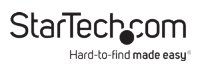

# **Table of Contents**

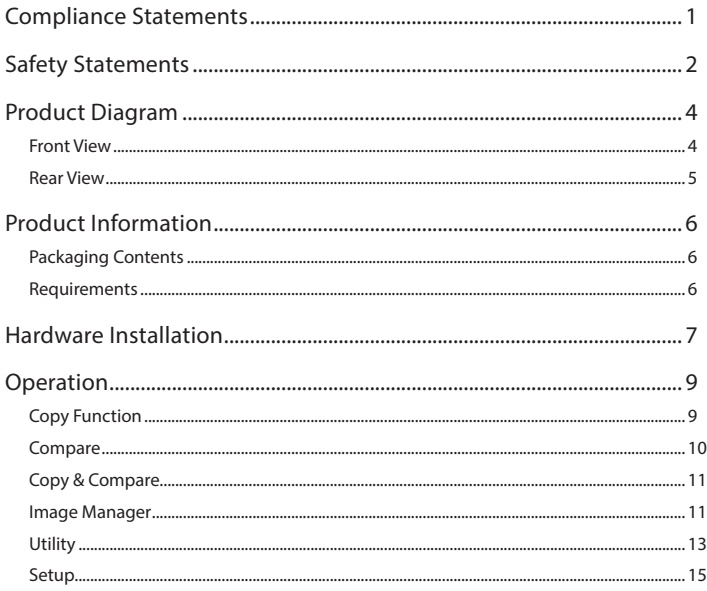

<span id="page-4-0"></span>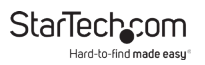

## **Product Diagram**

## Front View

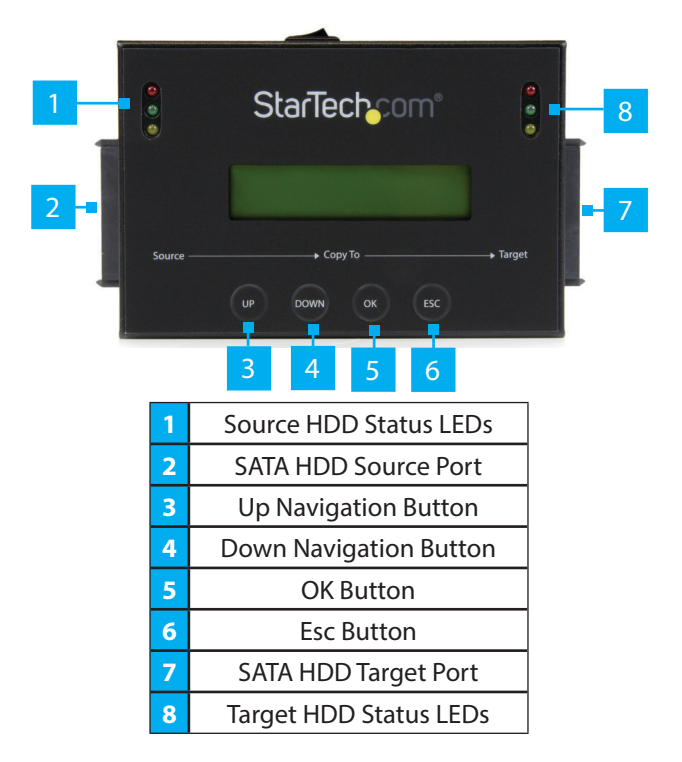

<span id="page-5-0"></span>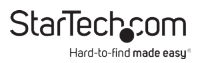

## Rear View

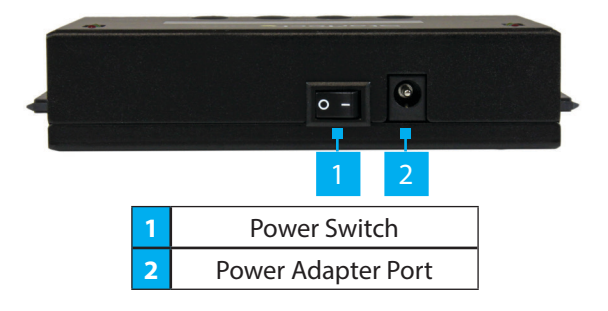

<span id="page-6-0"></span>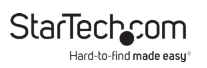

## **Product Information**

## Packaging Contents

- HDD Duplicator x 1
- 10cm SATA Cables x 2
- 50cm SATA Cables x 2
- eSATA + 5V DC Type F Power Cable x 1
- eSATA + 12V DC Type M Power Cable x 1
- Power Adapter x 1
- Power Cords (NA, UK, EU) x 3
- HDD Pads x 2
- User Manual x 1

### Requirements

- Source Drive x 1
- Target Drive x 1

**Note:** The capacity of the **Source Drive** must be smaller or equal to that of the **Target Drive** at all times.

<span id="page-7-0"></span>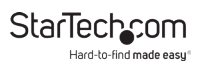

## **Hardware Installation**

*Warning! Hard drives and drive duplicators require careful handling, especially when being transported. If you are not careful with your hard disk, lost data may result. Be sure that you are properly grounded by wearing an anti-static strap when handling computer components or discharge yourself of any static electricity build-up by touching a large grounded metal surface (such as the computer case) for several seconds.*

- 1. Ensure the **Power Switch** is set in the Off position. Connect the **Universal Power Adapter** to the **Power Adapter Port** on the back of the **Duplicator** an the other end to an **AC Electrical Outlet**.
- 2. Connect a **Source Drive** to the **SATA HDD Source Port** on the **Duplicator**.
	- **SATA HDD/SSD**: Connect the **Short SATA Cable** (included) to the **SATA HDD Source Port** and the other end to the **SATA Port** on the **SATA HDD/SSD.**
	- **PC Installation:** Connect the **Long SATA Cable** (included) to the **SATA HDD Source Port** and the other end to the **SATA Port** on a **SATA HDD/SSD** installed in a **PC**.
	- **eSATA HDD/SSD Enclosure or Docking Station:** Connect the **eSATA + 12V Power Cable** (included) or **eSATA+5V Power Cable** (included) to the **SATA HDD/SSD Port** and the other end to a **SATA Port** on an **Enclosure** or **Docking Station**.

*Note: The* **Source Drive** *can be a drive you intend to make an exact copy of, or an Image drive containing several hard drive images.*

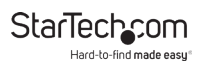

- 3. Connect a **Target Drive** to the **SATA HDD Target Port** on the **Duplicator**.
	- **SATA HDD/SSD**: Connect the **Short SATA Cable** (included) to the **SATA HDD Target Port** and the other end to the **SATA Port** on the **SATA HDD/SSD.**
	- **PC Installation:** Connect the **Long SATA Cable** (included) to the **SATA HDD Target Port** and the other end to the **SATA Port** on a **SATA HDD/SSD** installed in a **PC**.
	- **eSATA HDD/SSD Enclosure or Docking Station:** Connect the **eSATA + 12V Power Cable** (included) or **eSATA+5V Power Cable** (included) to the **SATA HDD Target Port** and the other end to a **SATA Port** on an **Enclosure** or **Docking Station**.

*Note: The Target Drive is the drive you intend to copy data to.*

- 4. To protect the drives, place the **Source** and **Target Drives** on the two included **HDD Pads**.
- 5. Move the **Power Switch** on the **Duplicator** to the On position. The **Duplicator** is now ready to use.

## <span id="page-9-0"></span>**Operation**

## <span id="page-9-1"></span>Copy Function

The **Copy** section enables you to create exact duplicates of entire drives, or use your image drive to copy a specific drive image from your image drive. As well as add drive images from hard drives to your image drive.

*Note: By default* **Quick Copy** *mode will copy only the* **System and Files** *from the connected* **Source HDD***.*

## **Copying a HDD**

The HDD to image enables you to create an Image Library Drive/Add an Image to your HDD Image Library Drive.

- 1. Use the **Up/Down Navigation** buttons to navigate to the **Copy** section, on the on-screen menu.
- 2. Press the **OK Button**, to access the **Copy** sub-menu.
- 3. Use the **Up/Down Navigation** buttons to naviagte to one of the copying methods, on the **Copy** sub-menu.
	- **HDD Image:** The HDD to image enables you to create an Image Library Drive/Add an Image to your HDD Image Library Drive.
	- **Image HDD:** The Image to HDD enables you to restore an HDD Image from an Image Library Drive.
	- **HDD HDD:** The HDD to HDD enables you to copy one hard drive exactly to another.

- <span id="page-10-0"></span>4. Press the **OK** button, the **Duplicator** will analyze the **Source Drive** and ensure the **Target Drive** is ready, by verifying size and format. The **Display Screen** will read **Copy Waiting Device**.
- 5. If the **Target Drive** has not been formatted as an **Image Drive**, the **Duplicator** will alert you on the **Display Screen**, **Target Hard Disc Not Formated**, press the **OK** button.

*Note: Formatting your HDD/SSD will delete all data stored on the target drive.*

- 6. Press the **OK** button again to format the **Target Drive** as an image drive.
- 7. When the drives have been analyzed and if necessary, formatted, the **Duplicator** will begin to copy the SSD/HDD image to the image drive.
- 8. The image will be completely copied when the **%** indicator on the **Display Screen** reaches 100%. The image drive now contains the drive image (if working with a non-formatted drive, an image drive has also been created).

### Compare

The **Compare** function can be used after the HDD duplication is finished and confirms that the data on the **Target HDD** is identical to the **Source HDD**.

*Note: Please be sure to select the sub-menu option that corresponds with the* **Copy Selection** *(i.e. IMG->HDD, HDD -> IMG, or HDD -> HDD).*

To view manuals, videos, drivers, downloads, technical drawings, and more visit www.startech.com/support

## <span id="page-11-0"></span>Copy & Compare

The **Copy & Compare** function duplicates the **Source HDD** based on the copy method selected and then automatically compares the data on the **Target HDD** with the **Source HDD** afterwards.

*Note: For step by step instructions and definition of sub menu options (i.e. IMG->HDD / HDD -> IMG / HDD -> HDD) please see the [Copy Function](#page-9-1) Section.*

### Image Manager

The **Image Manager** allows you to create an **Image Library Drive** and review details, delete, and rename drive images saved on your image drive.

*Note: Ensure your Image drive is connected to the target port on the Duplicator for the below operations.*

#### **Show HDD Info**

Displays Disk information from the physical hard drive being used as your image drive.

#### **Show Image Info**

Displays each drive image file stored on your image drive.

#### **Rename Image**

Enables you to rename images on your image drive, follow the below steps to rename a specific image on your drive.

1. From the **Function Table** (on screen), select **Image Manager >> Rename Image**.

To view manuals, videos, drivers, downloads, technical drawings, and more visit www.startech.com/support

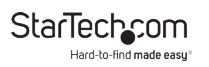

- 2. Use the **Up/Down Navigation** buttons to select the file you wish to rename.
- 3. Using the **Up/Down Navigation** buttons to rename the selected image (max 8 characters), then press the **OK** button to complete the update.

#### **Delete Image**

Allows you to delete drive images saved on your image drive.

*Warning! All data stored in that specific drive image will be lost.*

- 1. From the **Function Table** (on screen), select **Image Manager >> Delete Image**.
- 2. Use the **Up/Down Naviagation** buttons to select the **Image** you wish to **Delete**.
- 3. Press the **OK** button to delete the selected **Drive Image**.

#### **Format HDD #2**

Allows you to delete the data on the **Target Drive** and prepare it to be a new **Image Library Drive**.

*Warning! All data stored on the drive connected to the target port will be deleted.*

- 1. From the **Function Table** (on screen), select **Image Manager >> 4.Format HDD**.
- 2. Press the **OK** button to confirm your format.

## <span id="page-13-0"></span>**Utility**

From the **Utility** options you can access different administrative configurations and information.

#### **Show Disc Info**

The **Show Disc Info.** function displays information about the HDD attached to the source port (Device 1) or the target port (Device 2).

#### **Model Number**

The **Model Number** function shows basic information about the connected HDD.

#### **Version of Firmware**

The **Version of Firmware** function displays the HDD firmware version of the connected HDD.

#### **Serial Number**

The **Serial Number** function displays the serial number of the connected HDD.

#### **Device Power Cycle**

The **Device Power Cycle** function displays the number of times the HDD has been turned on and off.

#### **Power-on Hours**

The **Power-on Hours** function displays the total number of hours the HDD has been powered-on.

#### **Reallocation Event Count**

The **Reallocation Event Count** function displays the number of reallocating events. A reallocation event occurs when the HDD fails to save data. Once this occurs the HDD will need to redefine the location to store the data causing a higher amount of drive read/write errors.

#### **Off-Line Scan Uncorrectable**

The **Off-Line Scan Uncorrectable Sector Count** function displays the volume of sectors that are uncorrectable when scanned off-line. The higher the uncorrectable sector volume is, the more seriously the HDD is damaged.

#### **Seek Error Rate**

The **Seek Error Rate** function displays the rate of error that occurs while searching for data. This represents the rate of damaged data that is stored on your HDD.

#### **Temperature**

The **Temperature** function displays the current HDD temperature.

#### **System Info**

The **System** info function displays duplicator information such as model name and firmware version.

#### **Update System**

From the **Update System** menu you can perform a BIOS update or create an update hard drive to perform a BIOS update.

#### <span id="page-15-0"></span>**Update Bios**

If an update to the device firmware is available on the www. startech.com/SATDUP11IMG page, this option can be used to update the device.

*Note: A firmware update should only be done if recommended by StarTech.com.* 

*Waning! The below steps should only be performed by advanced users. Please contact StarTech.com Technical Support for assistance.*

- 1. Use the **Create Update HDD** feature to automatically format a blank hard drive with a 10GB FAT32 partition.
- 2. Download the firmware file from the www.startech.com/ SATDUP11IMG, and place the file on the main directory of the new partition.
- 3. Connect the **Hard Drive** to the **Source Port** of the **Duplicator**.
- 4. Using the **Up/Down Navigation Buttons** locate, **Update BIOS** and press the **OK** button. The update will take place, and the on screen display will alert you upon completion.

### Setup

From the **Setup** function you can access different advanced configurations.

## **Copy Area**

The **Copy Area** function enables you to adjust the mode in which the hard drives are copied.

- 1. Use the **Up/Down Navigation** buttons to select **Copy Area**.
- 2. From the **Copy Area** menu, select one of the hard drive duplication methods:
	- **System and Files:** It will copy source HDD's System and Files instead of the whole HDD. The system will analyze the source HDD and identify the data area to copy. The copy will be completed as long as the source HDD data is within the size of the target HDD.

*Note: System and Files only supports FAT, NTFS, and LINUX(ext2/ext3/ext4).*

- **All Partitions:** This mode will copy all of the partitions bit for bit including the free space. It can support all of the formats
- **Whole HDD:** This mode will copy the entire HDD, regardless of the content, format, partition, or free space, and it will take much more time to duplicate the source HDD completely.
- **Percentage:** Copies a percentage of the connected **Source HDD.** Enter a starting percentage e.g. 0% and an endding percentage e.g. 25%.

## **Skip Error**

The **Skip Error** function allows you to define a number of acceptable sector errors during the duplication process in the event that the hard drive has bad sectors on it.

To view manuals, videos, drivers, downloads, technical drawings, and more visit www.startech.com/support

### *Language*

The **Language** function allows you to set which language the menu is displayed in.

### **Advanced Setup**

From **Advanced Setup** you can adjust HDD Wait Time, and lock the keys, see details below.

- 1. Use the **Up/Down Navigation** button to select **Advanced Setup**.
- 2. From the **Advanced** menu you can select your desired application:
	- **Unknown Format:** The **Unknown Format** function allows you to set how the device manages unknown HDD area.
	- **Stop Motor Time:** When the system finishes function executing, the motor won't stop running immediately. This function is used to set the time of motor stopping after finishing function executing.
	- **Restore Default:** The **Restore Default** function sets the duplication setting back to the original configuration.

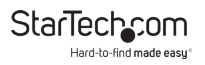

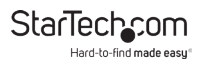

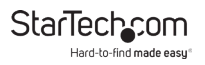

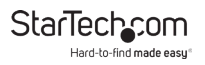

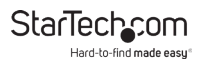

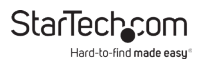

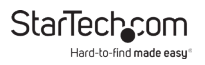

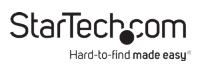

## Warranty Information

This product is backed by a two-year warranty.

For further information on product warranty terms and conditions, please refer to [www.startech.com/warranty](http://www.startech.com/warranty).

## Limitation of Liability

In no event shall the liability of StarTech.com Ltd. and StarTech.com USA LLP (or their officers, directors, employees or agents) for any damages (whether direct or indirect, special, punitive, incidental, consequential, or otherwise), loss of profits, loss of business, or any pecuniary loss, arising out of or related to the use of the product exceed the actual price paid for the product.

Some states do not allow the exclusion or limitation of incidental or consequential damages. If such laws apply, the limitations or exclusions contained in this statement may not apply to you.

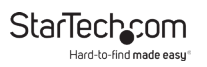

#### **Hard-to-find made easy. At StarTech.com, that isn't a slogan. It's a promise.**

StarTech.com is your one-stop source for every connectivity part you need. From the latest technology to legacy products — and all the parts that bridge the old and new — we can help you find the parts that connect your solutions.

We make it easy to locate the parts, and we quickly deliver them wherever they need to go. Just talk to one of our tech advisors or visit our website. You'll be connected to the products you need in no time.

Visit www.startech.com for complete information on all StarTech.com products and to access exclusive resources and time-saving tools.

StarTech.com is an ISO 9001 Registered manufacturer of connectivity and technology parts. StarTech.com was founded in 1985 and has operations in the United States, Canada, the United Kingdom and Taiwan servicing a worldwide market.

#### **Reviews**

Share your experiences using StarTech.com products, including product applications and setup, what you love about the products, and areas for improvement.

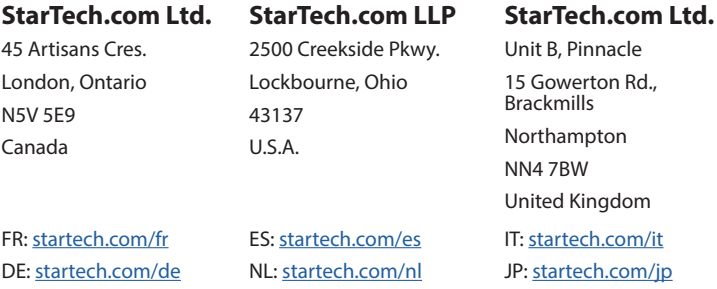